## PRÁCE S WMS SERVERY  $\bigcap^{\circ}$

- Praktická ukázka

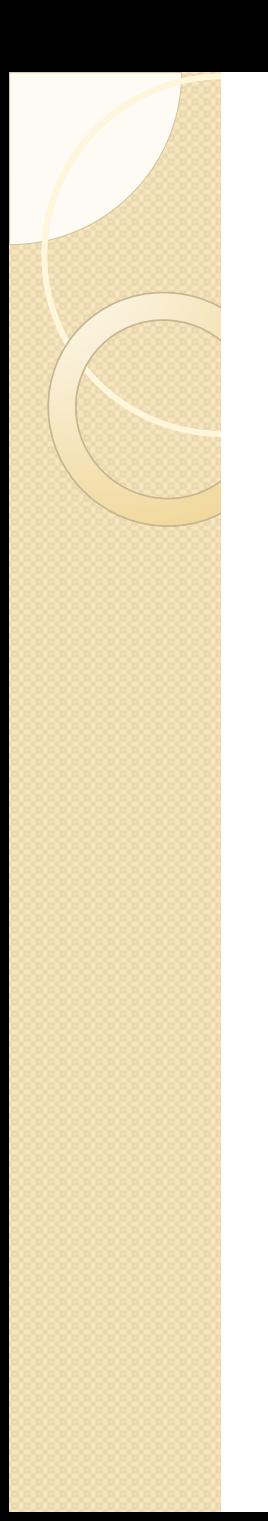

## Program

- ARC EXPLORER 9.3.1 JAVA EDITION
- ARC EXPLORER JAVA EDITION FOR EDUCATION VERSION 2.3.2

 - ke stažení na stránkách: [http://www.esri.com/software/arcexplore](http://www.esri.com/software/arcexplorer/download.html) [r/download.html](http://www.esri.com/software/arcexplorer/download.html)

*+ dostupný také návod k programu*

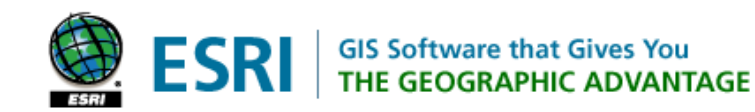

這

**Industries** 

Store | Contact Us | Careers

**Company** 

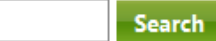

### **Training Products Support ArcExplorer**

### **ESRI's Explorer Apps**

Overview

**Home** 

Versions

**Common Questions** 

**Download** 

### **Download ArcExplorer**

Select are appropriate platform and download ArcExplorer at no cost.

**Services** 

**Events** 

**News** 

### **ArcExplorer 9.3.1-Java Edition**

Supported platforms: Windows, Solaris, AIX, HP-UX, Linux

Download with Instructions

### **ArcExplorer-Java Edition for Education 2.3.2**

Supported platforms: Windows, Macintosh

. Download with Instructions

### **ArcExplorer User Manuals**

This helpful manual offers useful tips as well as complete instructions for installing ArcExplorer, creating maps, and saving projects. Both manuals are in Adobe Acrobat format.

. Using ArcExplorer-Java Edition [PDF]

(Not applicable for the education edition)

· Introduction to ArcExplorer-Java Edition for Education [PDF]

## **WMS SERVERY**

## • Info: http://geo2.fsv.cvut.cz/wms/index.php

## Web Map Service

#### **MENU:**

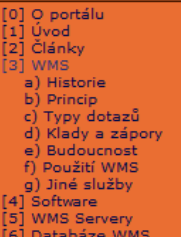

#### **KATEGORIE ČLÁNKŮ:**

Informace o webu Státní správa / samospráva **WMS** Tenký klient Tlustý klient Mapové servery Ostatní média Interní databáze

**HLEDAT:** 

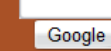

#### STATISTIKY:

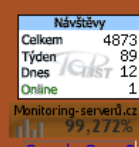

Běžný uživatel internetu, až v poslední době, začíná objevovat možnosti prohlížení si mapových dat území celého světa a dokonce i jiných planet. K tomu využívá především mapového vybídelových vebových vyhledávačů. Přitomu mapové služby resp. jejich servery dokáží zpřístupnit a to jak ve formě<br>webových aplikací (tenký klient) nebo softwarových produktů (tlustý klient).

Účelem tohoto portálu je snaha zasvětit případného návštěvníka do<br>WMS služby. Uživatel by se hned v úvodu měl dozvědět k čemu WMS je a pro koho je určeno. Dále zjistí informace o historické vývoji této služby a popřípadně o budoucnosti vývoje. Poté by měl vidět praktické ukázky toho co WMS dovede.

Důležitou informací by mělo být pro něj i seznam produktů (tenké a

tlusté klienty) podporující připojení WMS, popřípadně návod na jejich používání. Problém pro běžného uživatele by nastal hned na začátku a to ve znalosti URL mapového serveru služby WMS. Bez znalosti této adresy není možno nic dále podnikat. Na internetu omocí vyhledávačů, jimiž jsou např. www.google.com, www.seznam.cz, a spousta dalších je možno si potřebné URL vyhledat.<br>Problém nastává pokud hledáme specifická mapová data. A to je dalším cílem této práce vytvořit jakýsi zasahující naše území. Výhodou tohoto seznamu, jenž zpracuje metadata o WMS serveru, je centralizovaní všech metadat do interní databáze.

Rychlé hledání WMS serverů:

Poslední přidané články:

Microstation Athens v 8.11

Zdarma přístup k WMS ČUZK

Přidání WMS vrstev do Arcgis 9.1

pokročilé hledání | | prohlížení

Plná a standardní podpora WMS v instalaci

Hledej

Na takovouto naplněnou databází je potom snadné klást nejrůznější dotazy. Například:

- · jaké procento WMS služeb pracuje ve verzi 1.1.1?
- · jaký je počet vrstev u určitého serveru
- · dle zeměpisných souřadnic nalézt všechny vrstvy které dané území zobrazují
- · vyhledat všechny vrstvy jenž mají něco společného s daty spravovanými ČUZK
- · vyhledat dle souřadnice JTSK všechny zasahující vrstvy
- · vyhledat všechny vrstvy dle klíčového slova "voda"
- + exportovat URL všech mapových serverů
- $+ a j.$

 $\vert$ [1] - Úvod

[Úvod]

# WMS SERVERY

- □ Web Map Service
- Vznik WMS souvisí s rozvojem Geografických Informačních Systémů (GIS)
- Služba, která byla vytvořena z důvodu umožnění sdílení dat GIS v distribuovaném prostředí internetu.
- Základním principem této služby jsou vzájemné interakce mezi uživatelem softwarem a internetem.

# Kde najít WMS servery?

## **• Webové stránky Web Map Service**

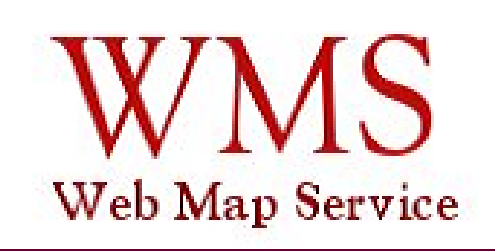

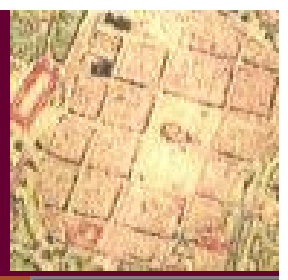

**MENU:** 

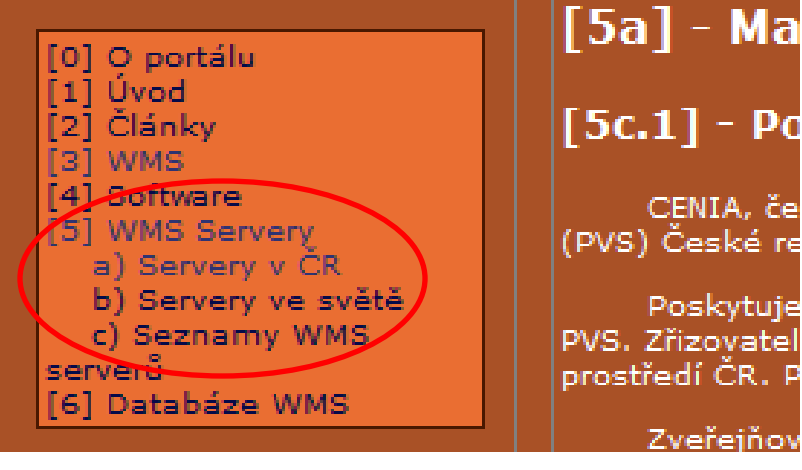

## Arc Explorer 9.3.1 Java Edition

C

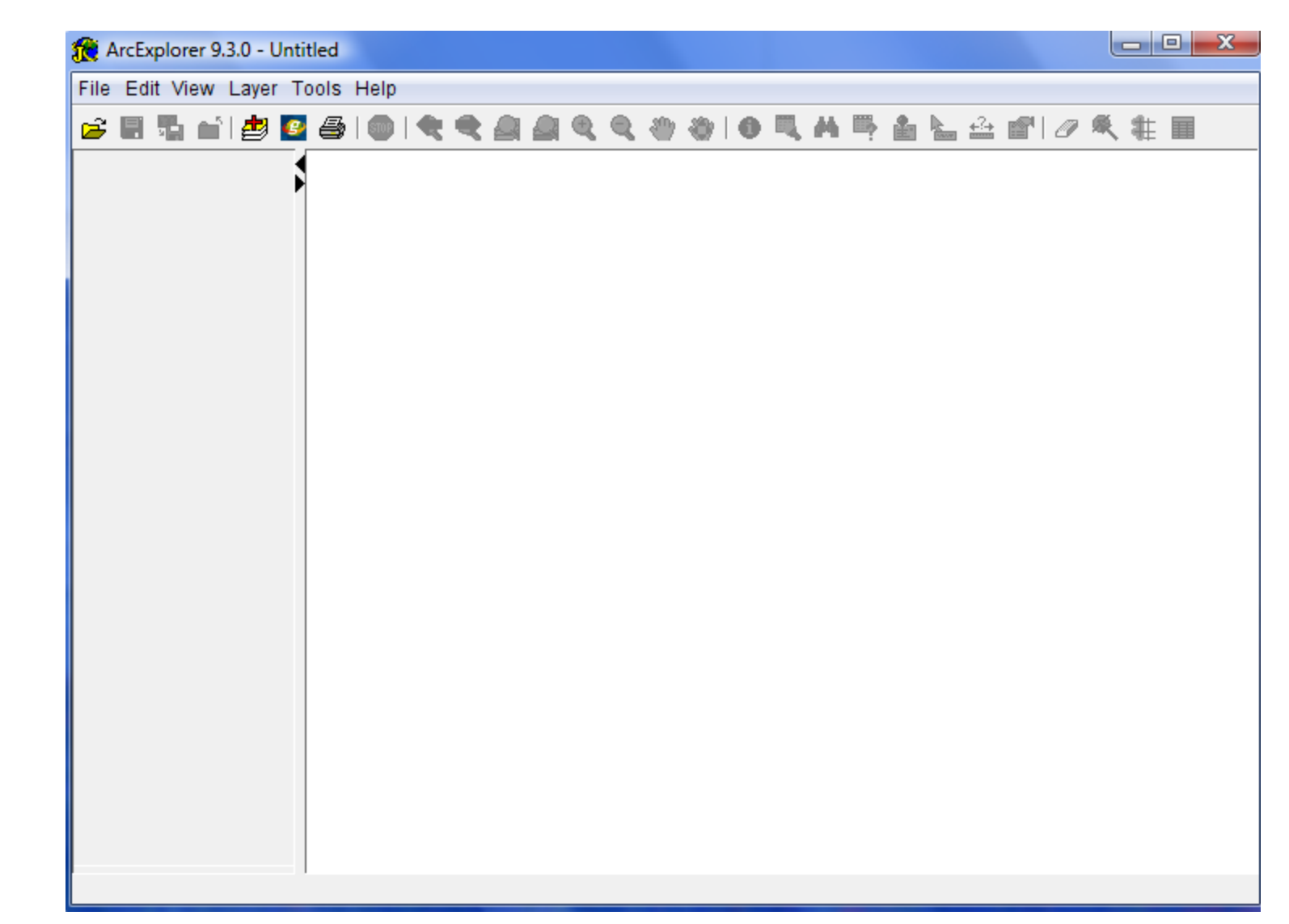

## Přidáváme WMS server

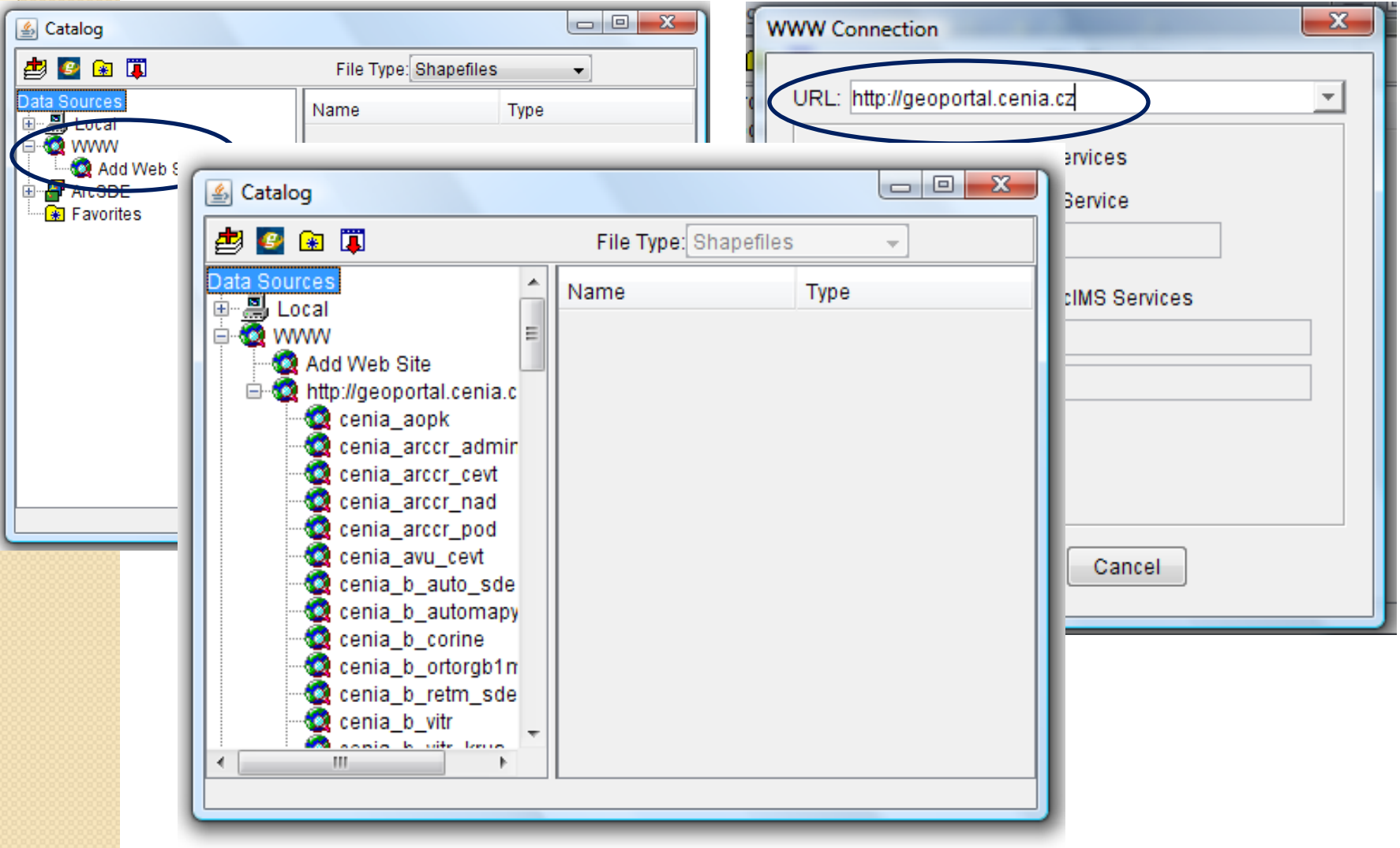

<sup>1</sup> ArcExplorer 9.3.0 - Untitled

 $-$  0  $\,$ 

#### File Edit View Laver Tools Help

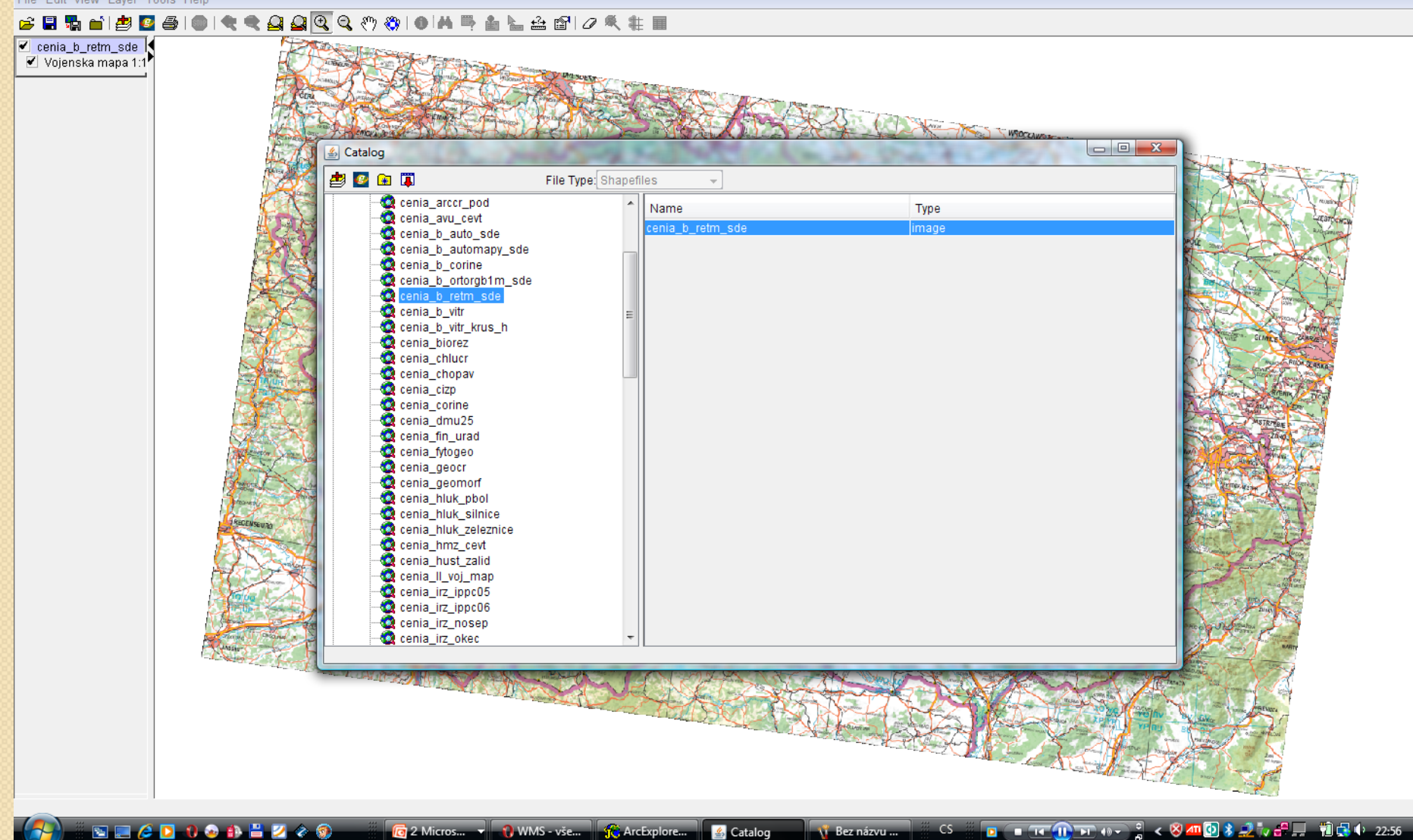

## Práce s mapou

## · Je stejná jako kdybychom vkládali data

 Pomocí nástroje lupa jde mapu zvětšovat nebo zmenšovat, posunovat apod.

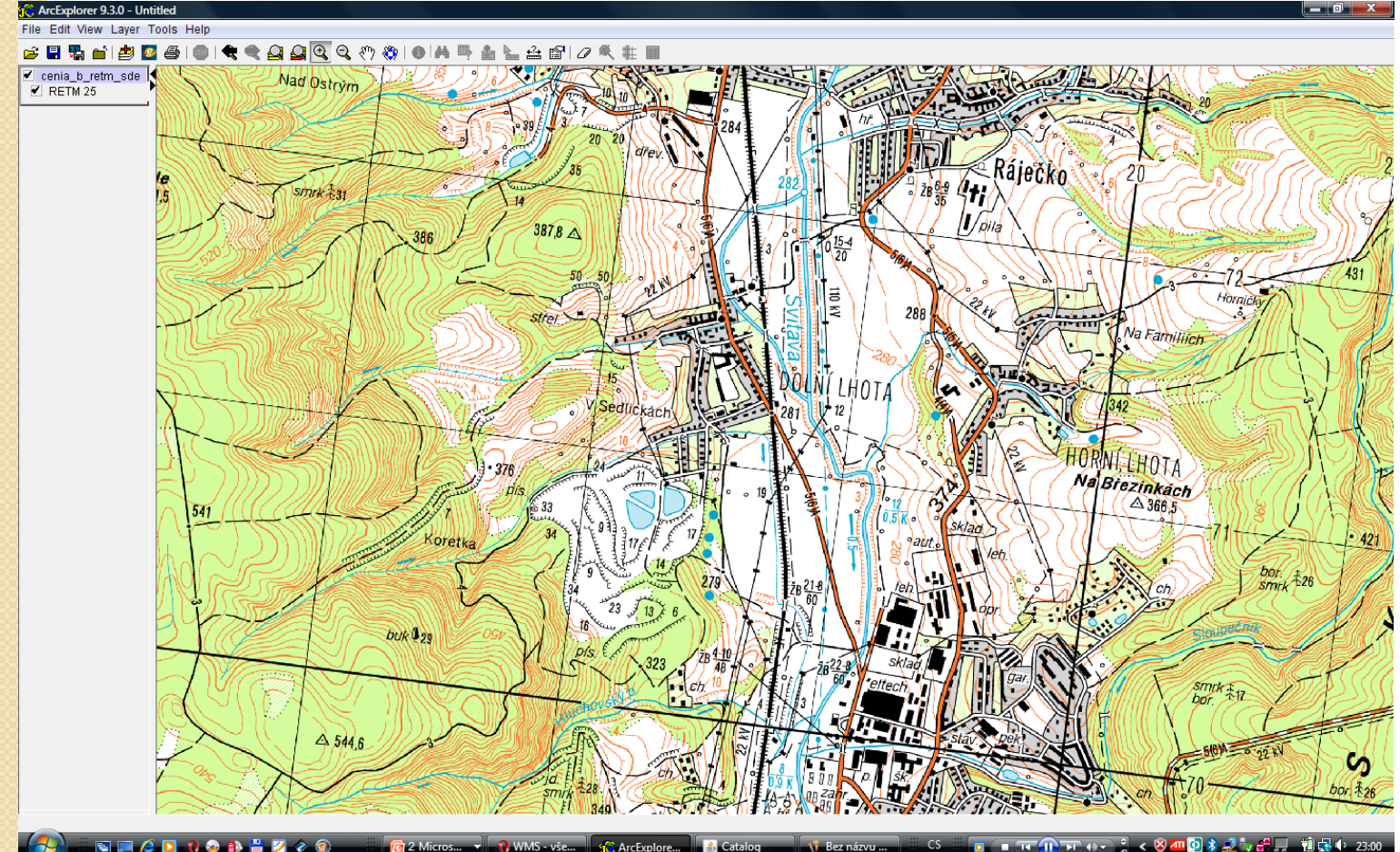

Ortosnímek

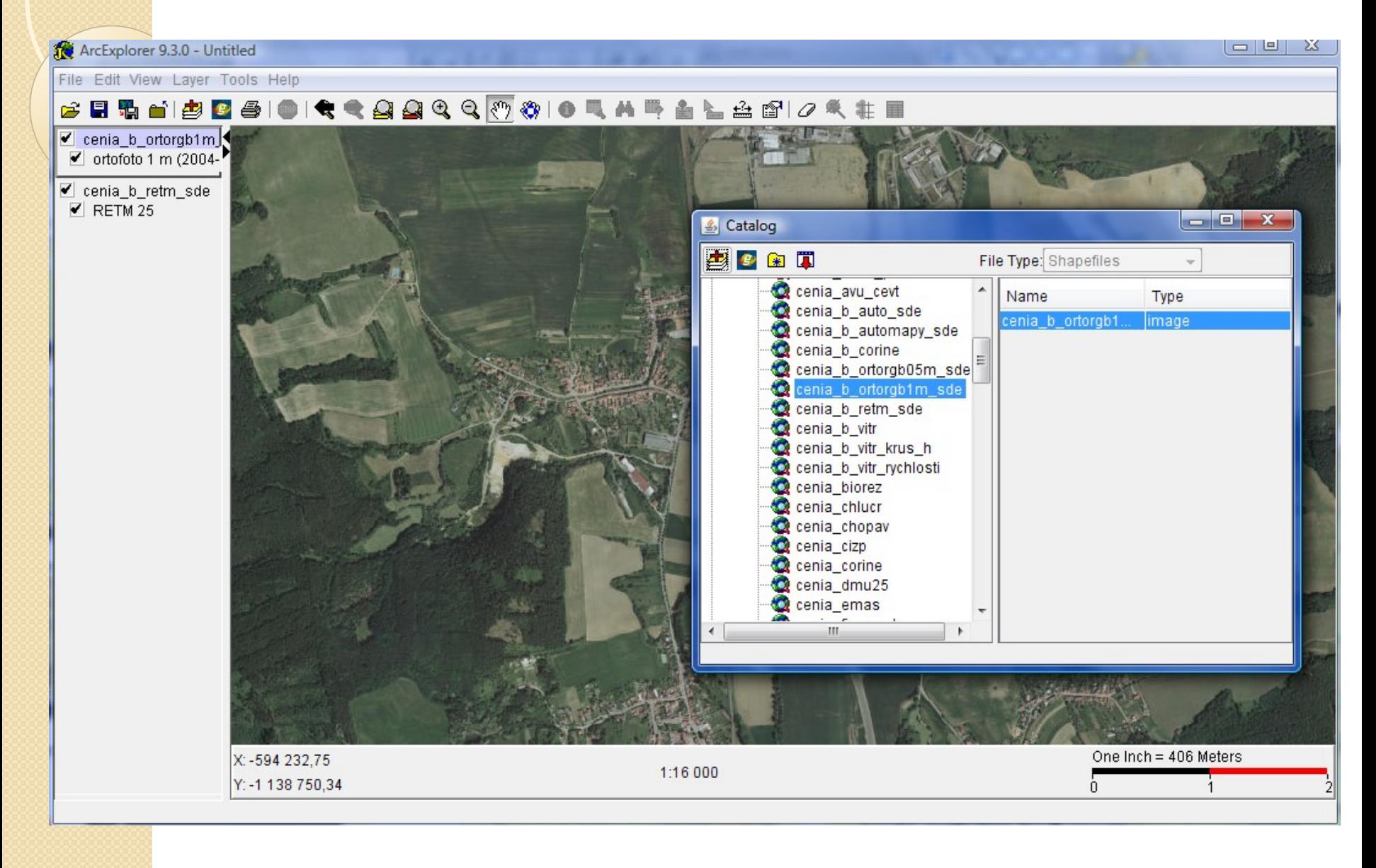

## Mapa vojenského mapování

#### <sup>2</sup><sup>2</sup> ArcExplorer 9.3.0 - Untitled

## File Edit View Layer Tools Help GBRANDBOI<del>Q</del>QQQQ⊙®I®HFALA@IOK#I ■ cenia\_II\_voj\_map II. vojenske mapova **Speschin** I II. voienske mapova ■ cenia\_b\_ortorgb1m\_  $\blacksquare$  ortofoto 1 m (2004cenia b retm sde  $\blacktriangleright$  RETM 25 Unten Signathütte Obe Thotta Váprastein Kowetz II

**NICOOOALZOO** 

■ <u>4</u> Catalog **C** 2 Microsoft ... v **Q** WMS - vše o ... **C**: ArcExplorer 9....

**Vi Bez názvu - M...** 

**■ ■ FE ① FE +9 ▼ 2 × 2 <del>2 2</del> H** 1 1 1 1 1 23:10  $CS$ 

## Hustota obyvatel

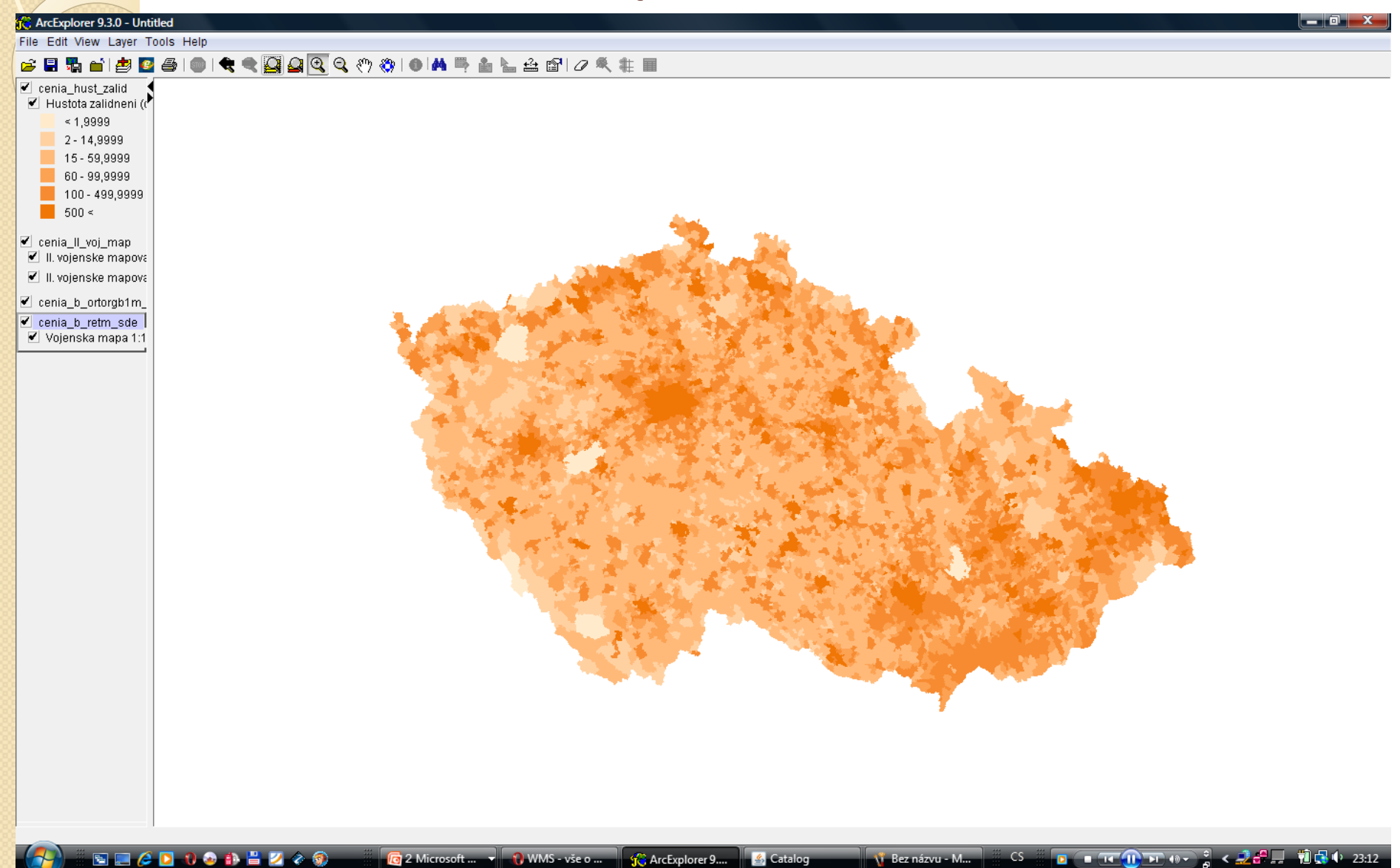

## Corine - využití krajiny

### <sup>1</sup><sup>2</sup> ArcExplorer 9.3.0 - Untitled

File Edit View Layer Tools Help

### GB561584014444499001454546104#F

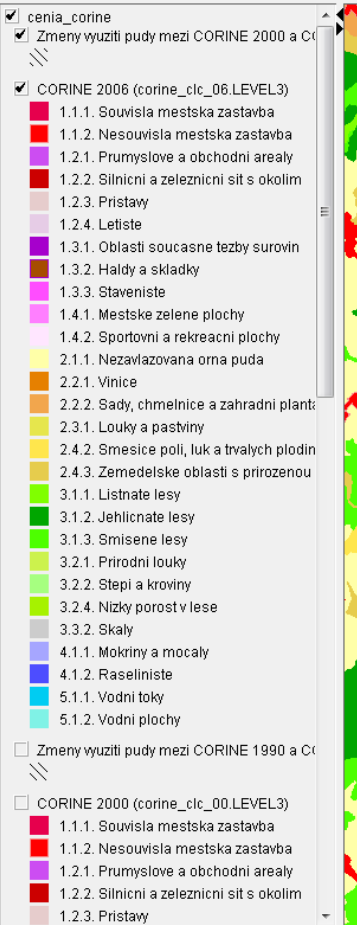

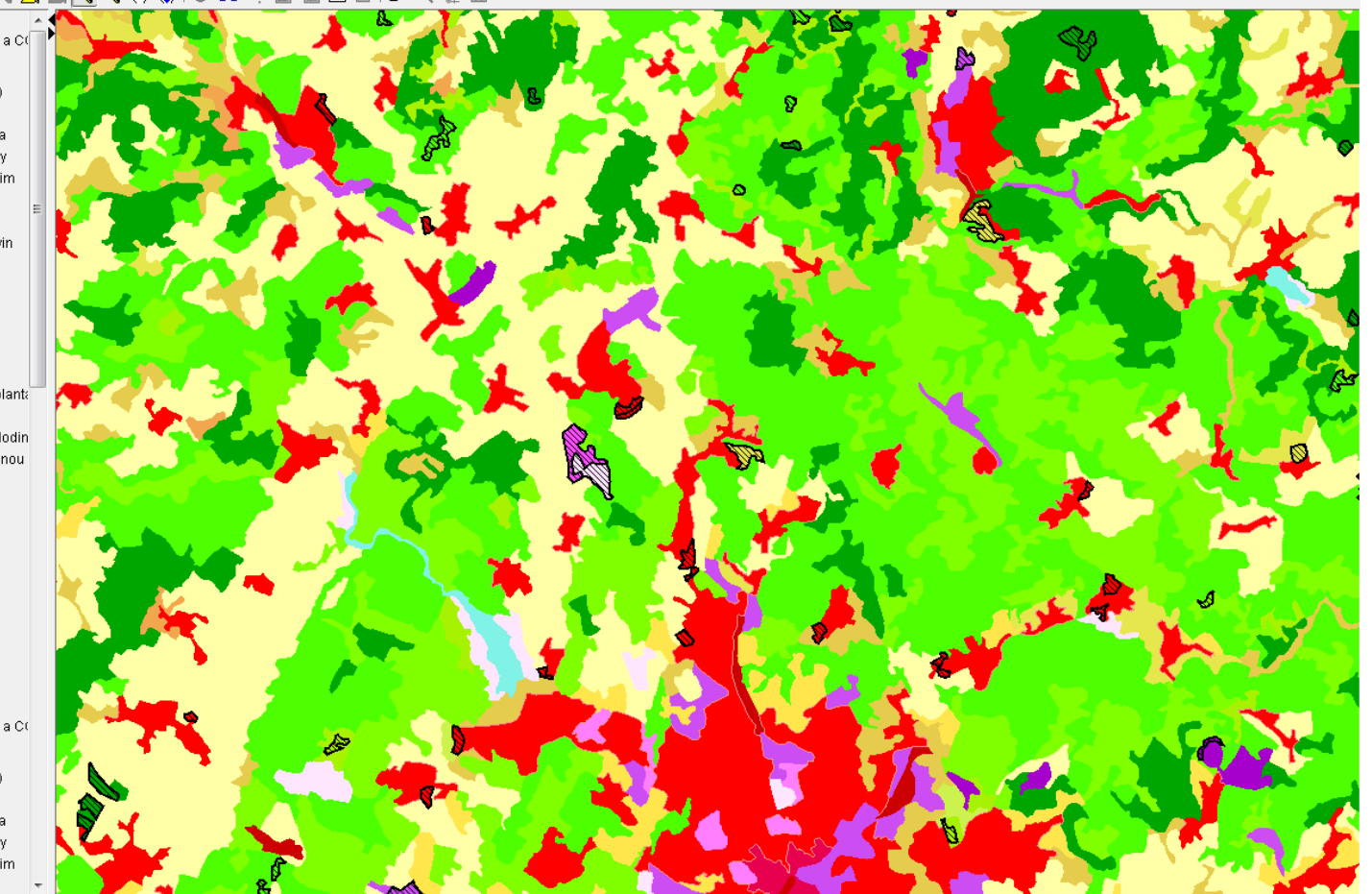

— Iol

**NICO DO A HZ** C 2 Microsoft ... v | U WMS - vše o ... | S & ArcExplorer 9 .... | A Catalog AT Bez názvu - M... 

# AEJEE

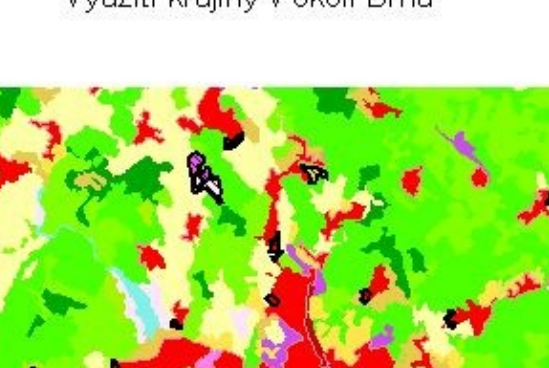

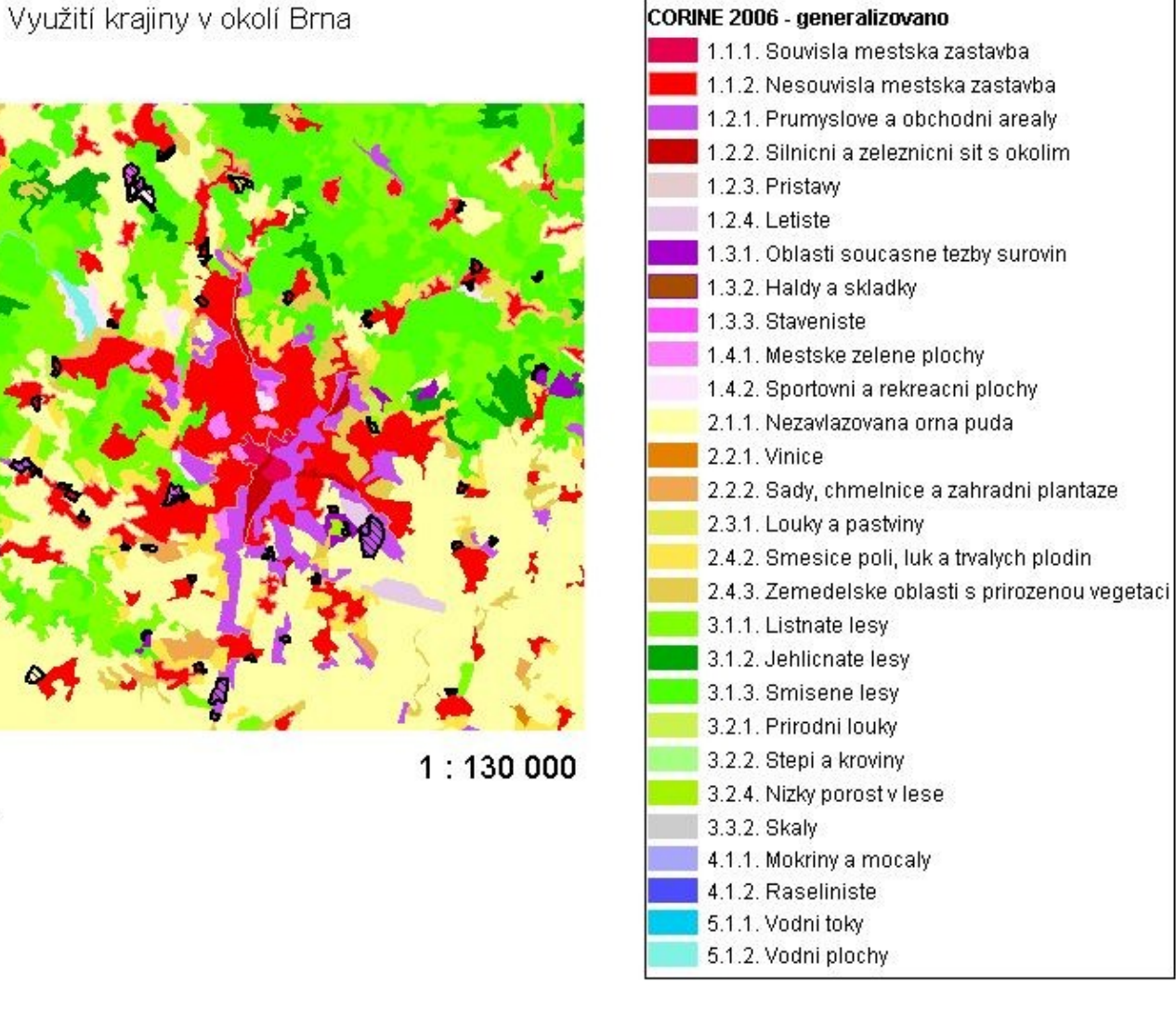

Legend

## WMS server České geologické služby

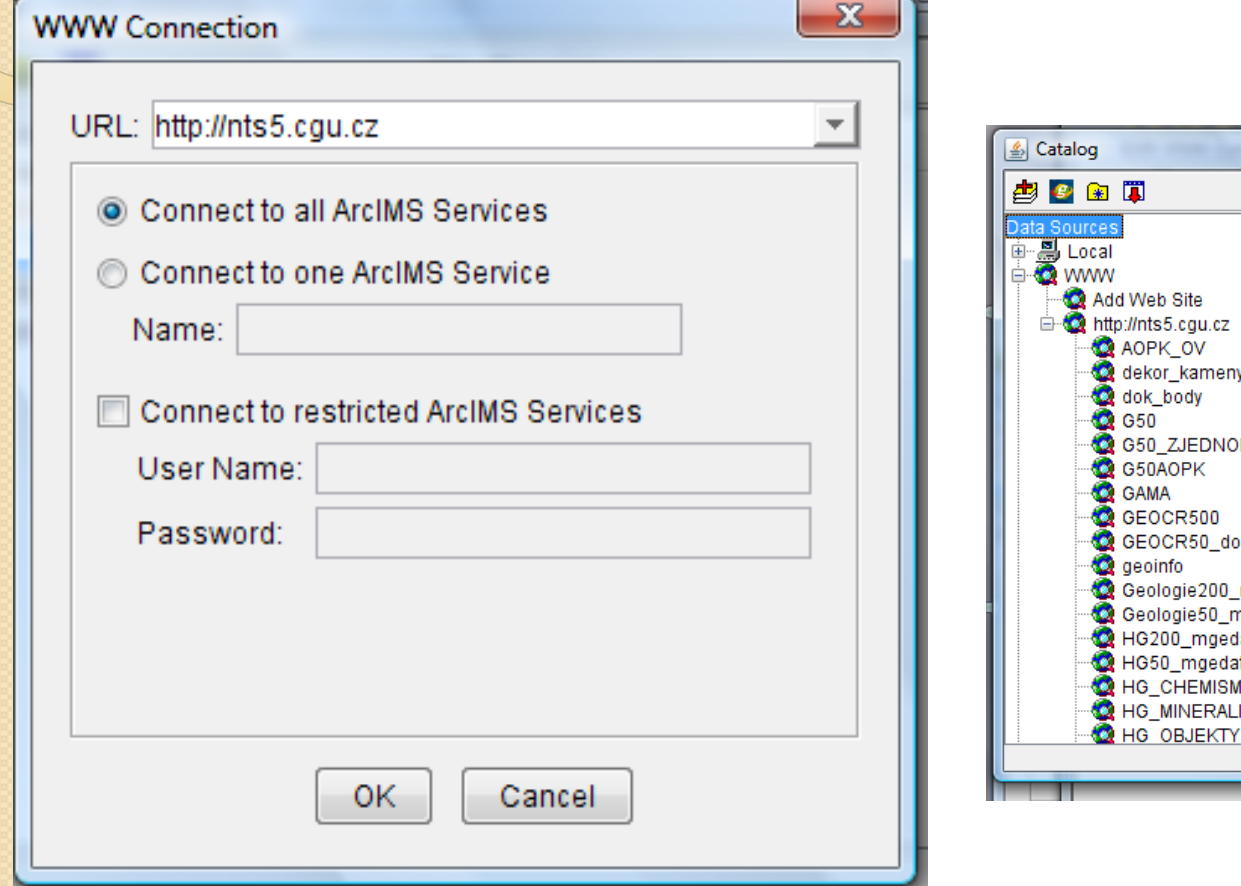

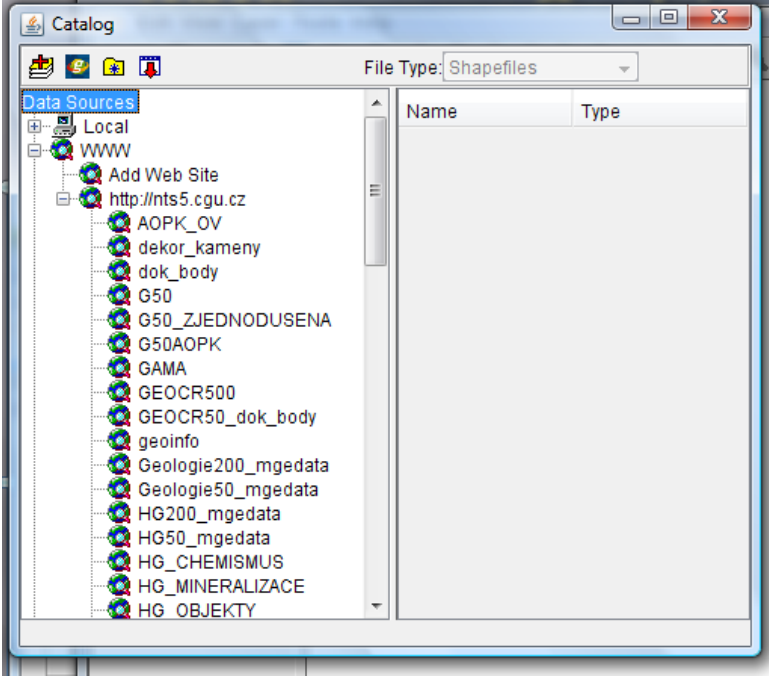

## Geologická mapa

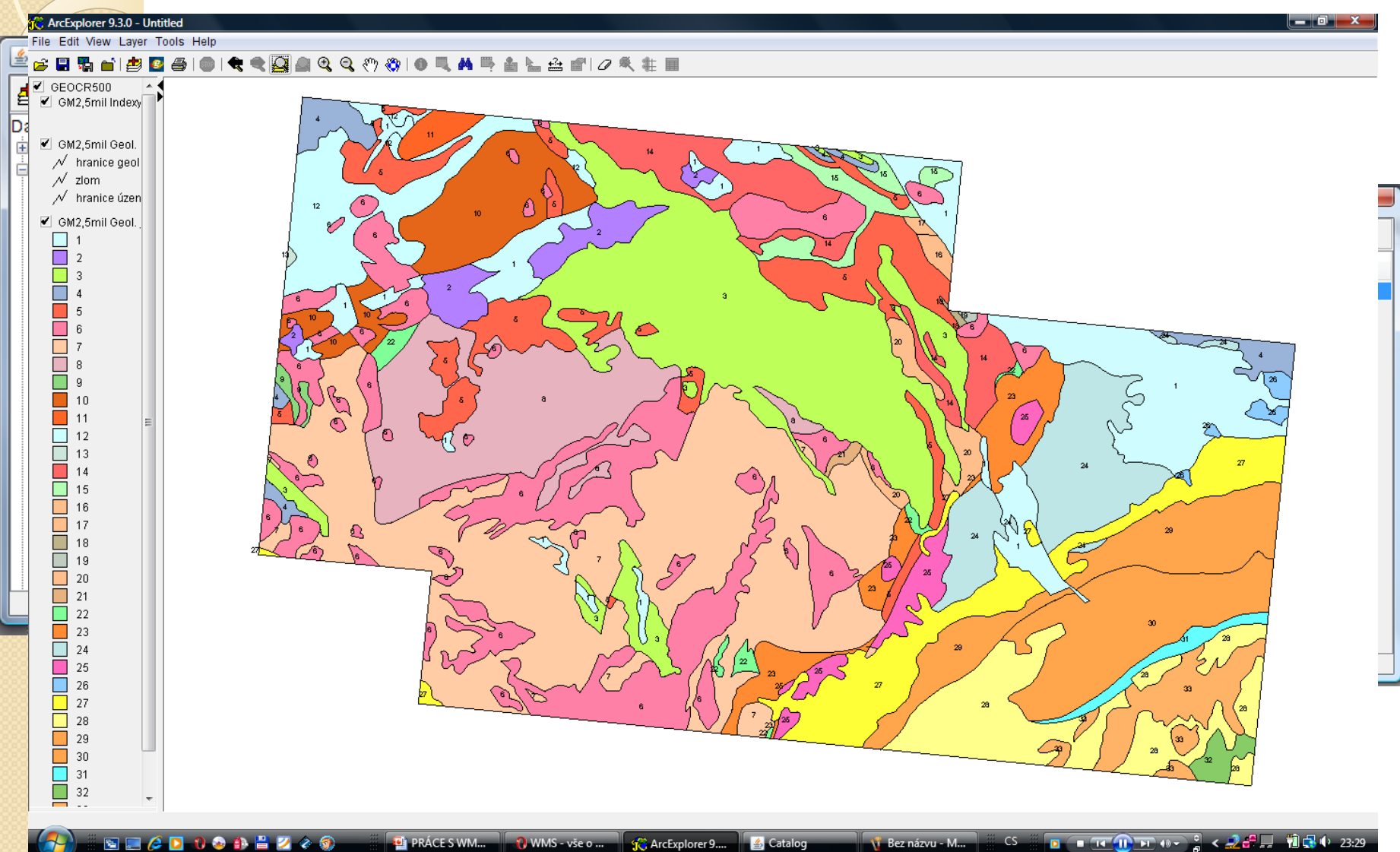

# Geologická mapa

<sup>2</sup><sup>2</sup> ArcExplorer 9.3.0 - Untitled

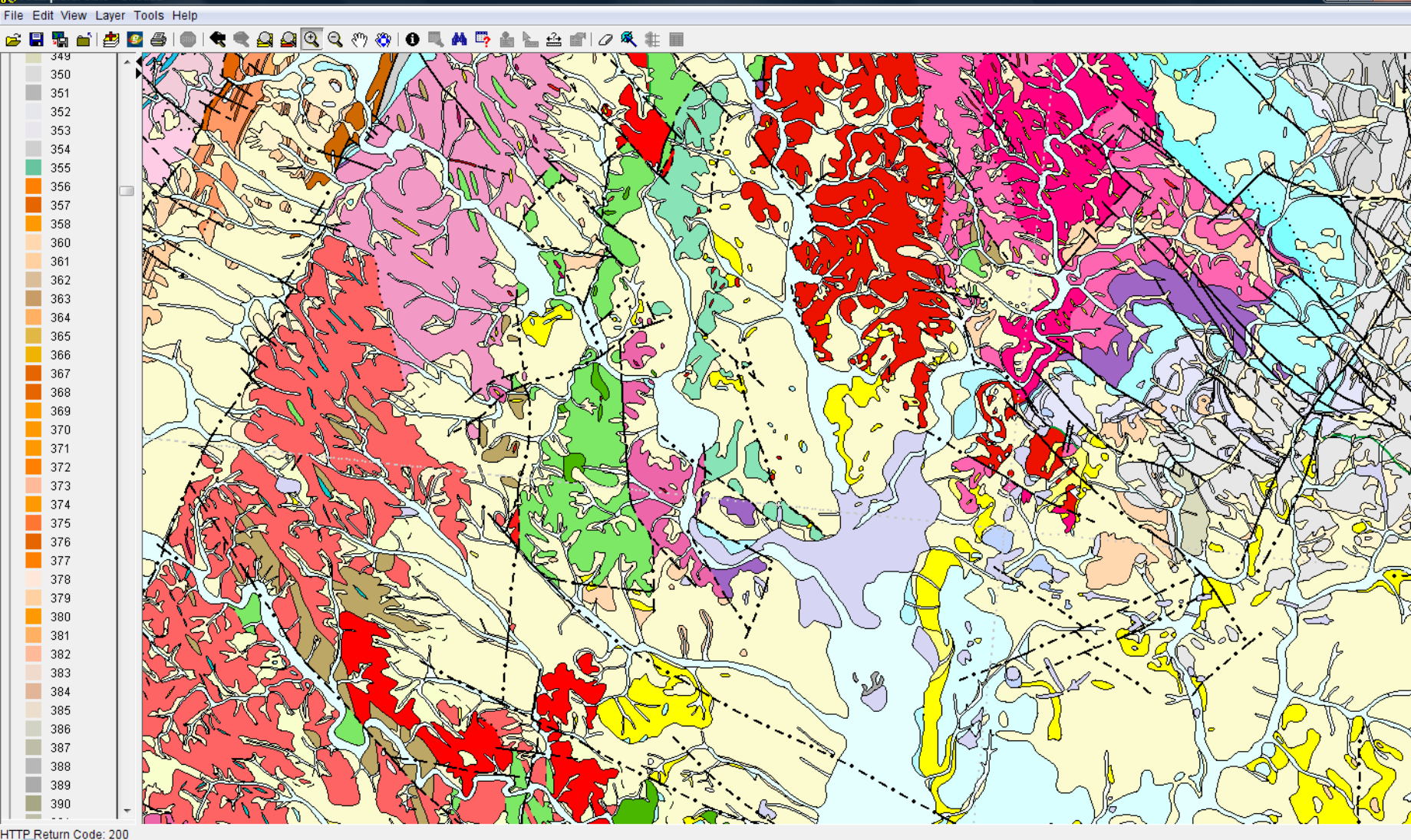

 $CS$ i Bez názvu - M.

16 23:33  $\blacksquare$  To  $\blacksquare$   $\blacksquare$   $\blacksquare$   $\blacksquare$   $\blacksquare$ لساهم فيرب

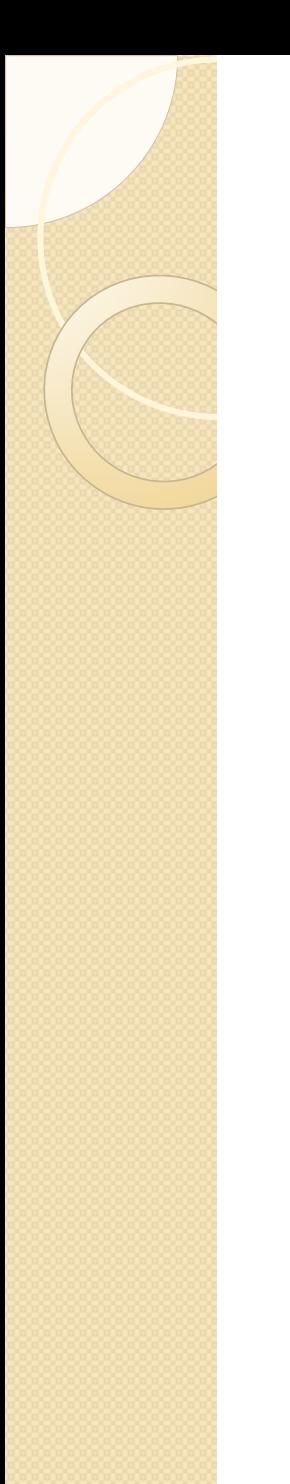

# Pár rad závěrem

- Vložím WMS server a nic se nezobrazí.
- Placené servery
- WMS servery vhodné pouze pro vyšší verzi programu – Arc View 9.3.

# Cvičení č. 7: Práce s WMS

- Projít si internetovou stránku o WMS
- Zpracovat základní informace o WMS (co to je, proč se to používá, výhody, nevýhody, využití apod)
- + 2 mapy (printscreen) z geoportálu CENIA:
	- Ortosnímek
	- Tematická mapa na vybrané téma (např. půdy, rychlost větru, fytogeografické členění, geologie apod)
	- V programu AEJEE CORINE využití krajiny (mapa bude obsahovat všechny náležitosti:legenda, měřítko apod.; zaměřte se na území svého bydliště)

# Cvičení č. 7: Práce s WMS

- Zpracování mapy CORINE využití krajiny v okolí vašeho bydliště
- Mapu zpracujte v programu AEJEE, odevzdejte jako vyexportovaný obrázek.
- Mapa bude obsahovat všechny náležitosti: legenda, název, podpis, měřítko, mapový rám.
- Do mapy vložte z dat ArcČR -> Jtsk -> Shapes polygonem znázorněné obce; přetáhněte vrstvu na první místo a výplň nastavte Transparent fill; Obrysovou linii změňte na šedou barvu a tloušťku navolte 2. Přidejte popisky obcí.
- Změňte měřítko: View -> Map Units -> Meters.

# Cvičení č. 7: Ukázka

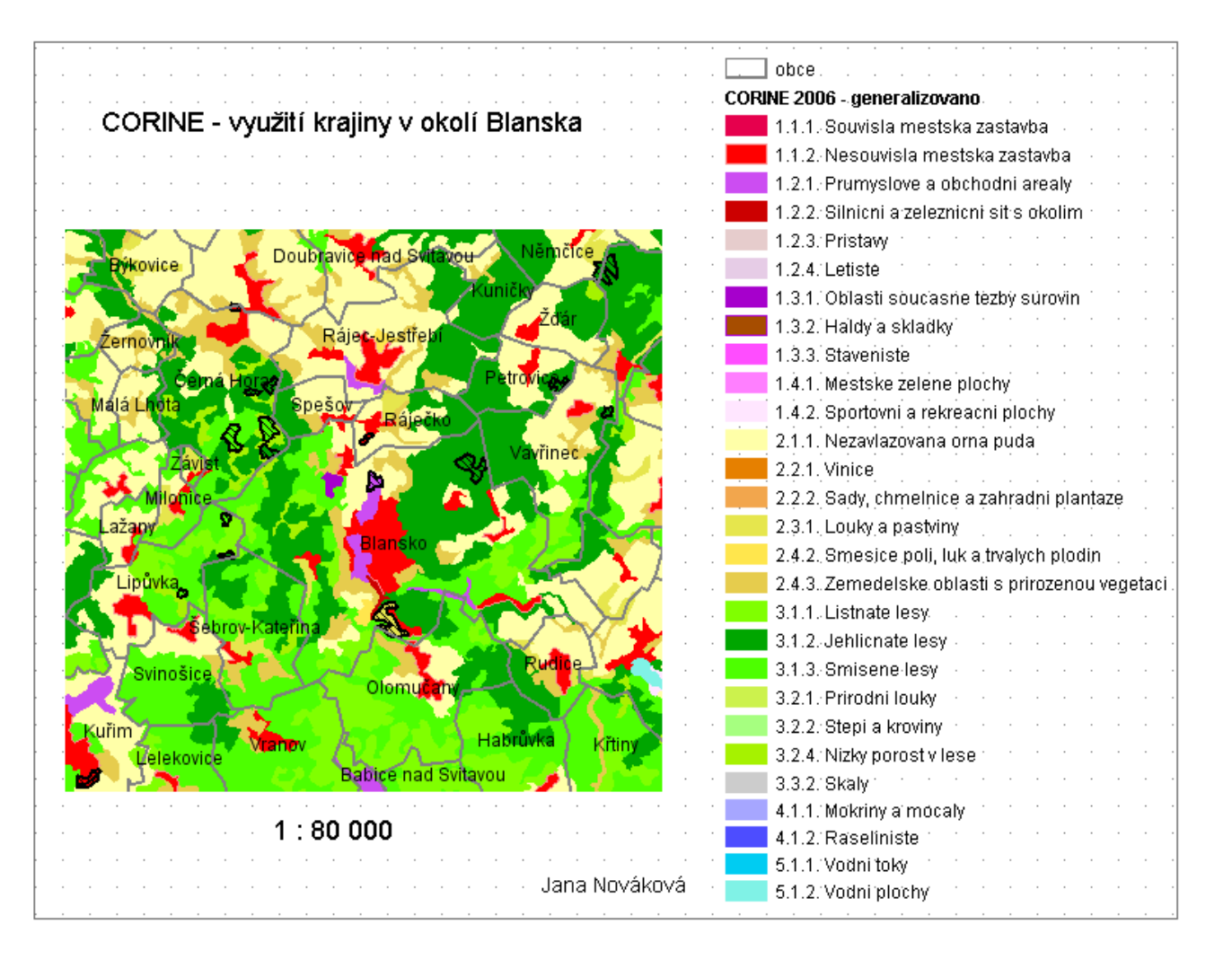

## Děkuji za pozornost.